**คู่มือการปฏิบัติงานขั้นตอนการตัดต่อวิดิโอ**

**และเผยแพร่บน Youtube**

**จัดท าโดย นางสาวช่อทิพย์ สิทธิ พนักงานมหาวิทยาลัยต าแหน่งนักวิชาการคอมพิวเตอร์ ปฏิบัติงาน ณ หลักสูตรวิทยาศาสตรบัณฑิตสาขาวิชา วิทยาการคอมพิวเตอร์ คณะวิทยาศาสตร์ มหาวิทยาลัยแม่โจ้**

## **ขั้นตอนการตัดต่อวิดิโอ**

เลือกโปรแกรมตัดต่อวิดิโอที่ต้องการ ในที่นี้ขอยกตัวอย่างโปรแกรมชื่อว่า PhotoStage Slideshow Producer ซึ่งมีการทำงานที่ไม่ยุ่งยาก

1.ติดตั้งโปรแกรมลงเครื่อง จากนั้นเปิดโปรแกรมขึ้นมาจะพบหน้าจอดังรูป

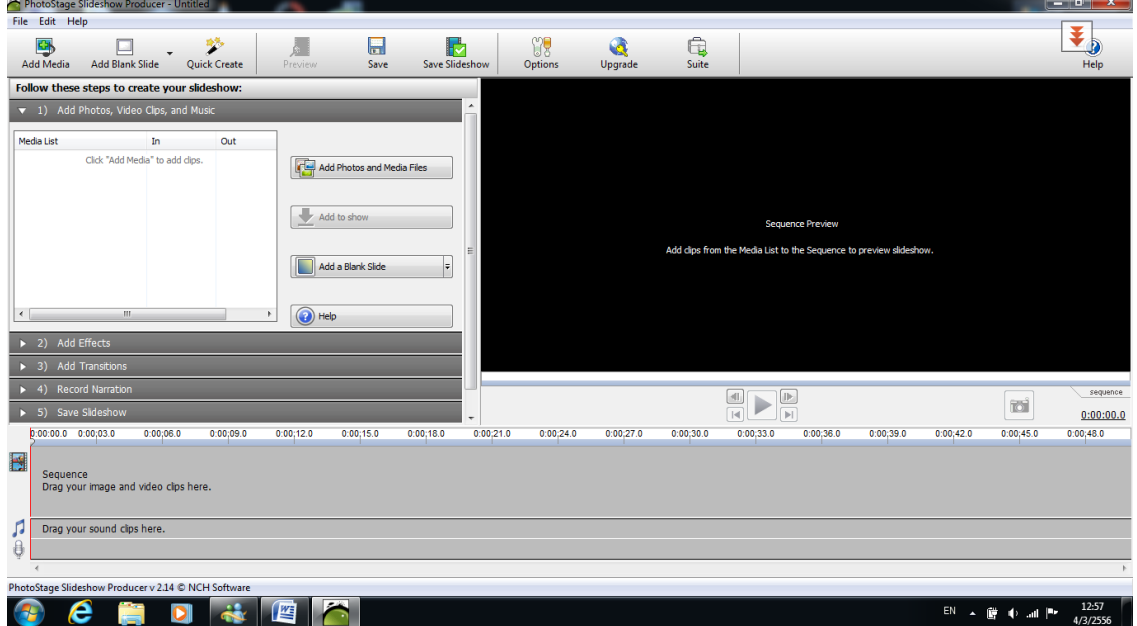

2.เพิ่มรูปภาพหรือวิดิโอ โดยคลิกปุ่ม Add Photos and Media Files

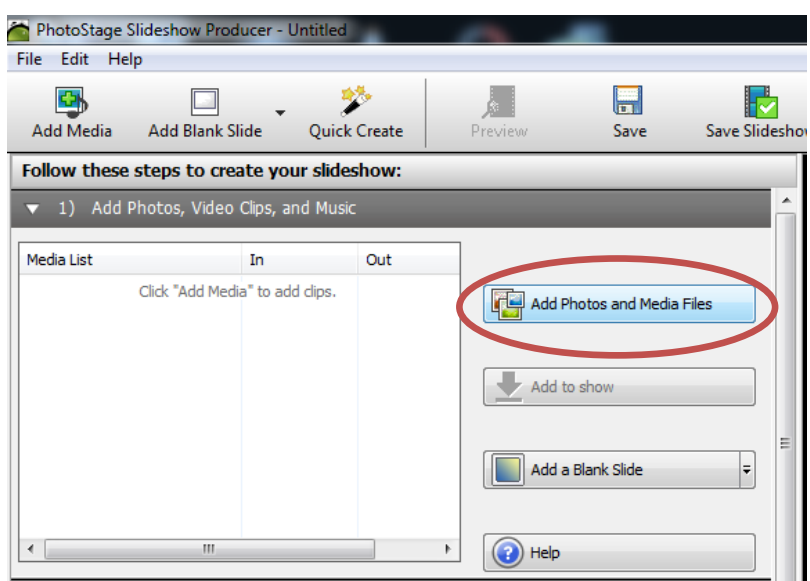

3.เลือกรูปภาพที่ต้องการ และจากนั้นเพิ่มเพลงที่ต้องการเล่นในสไลด์

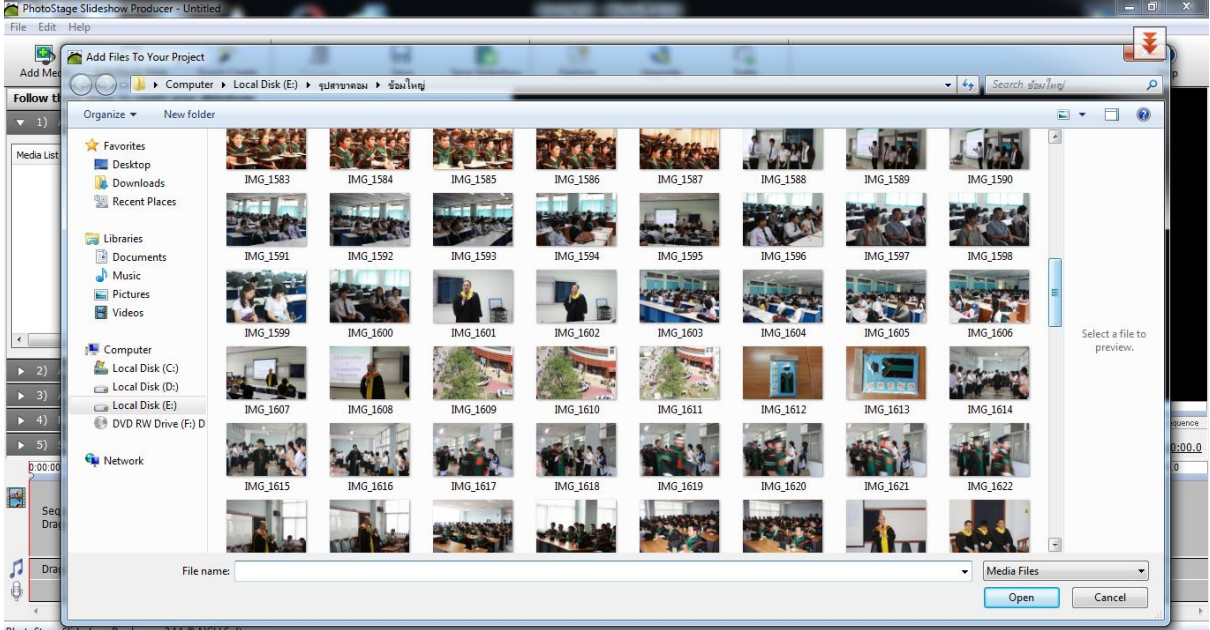

## 4.เมื่อเลือกรูปภาพที่ต้องการจะได้ภาพแสดงใน Timeline

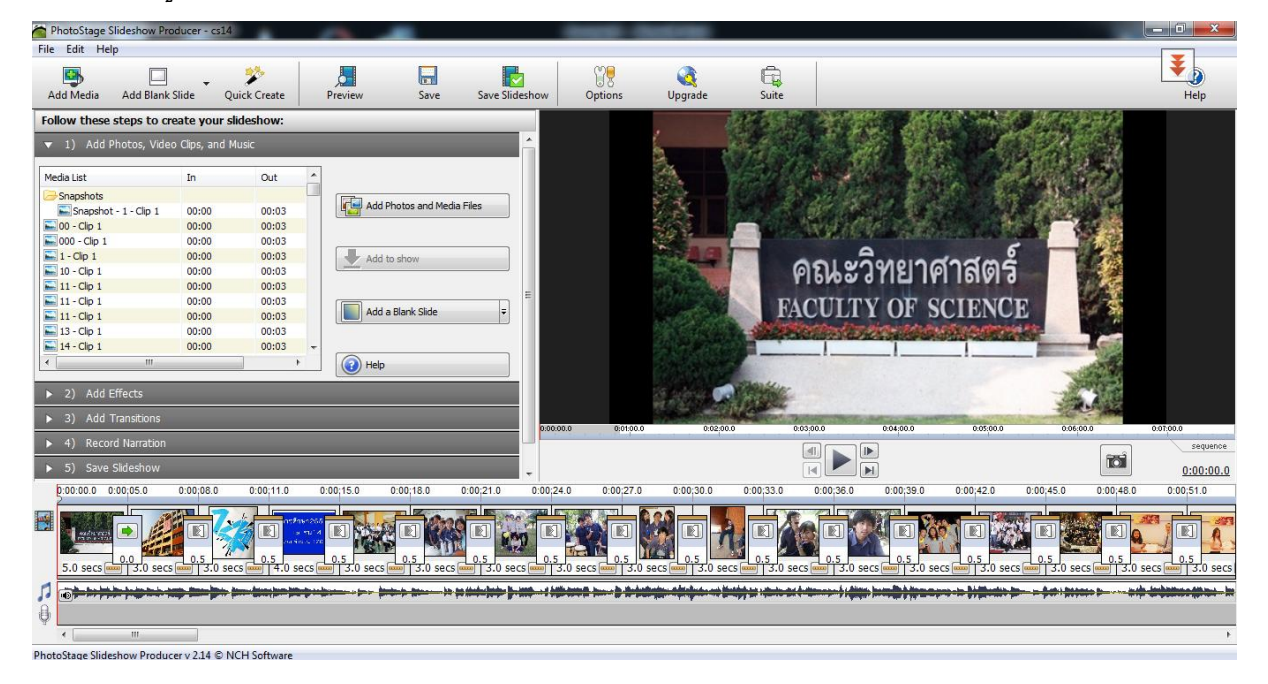

5.เลือกรูปแบบการแสดงผลของภาพ โดยการเลือก Effect

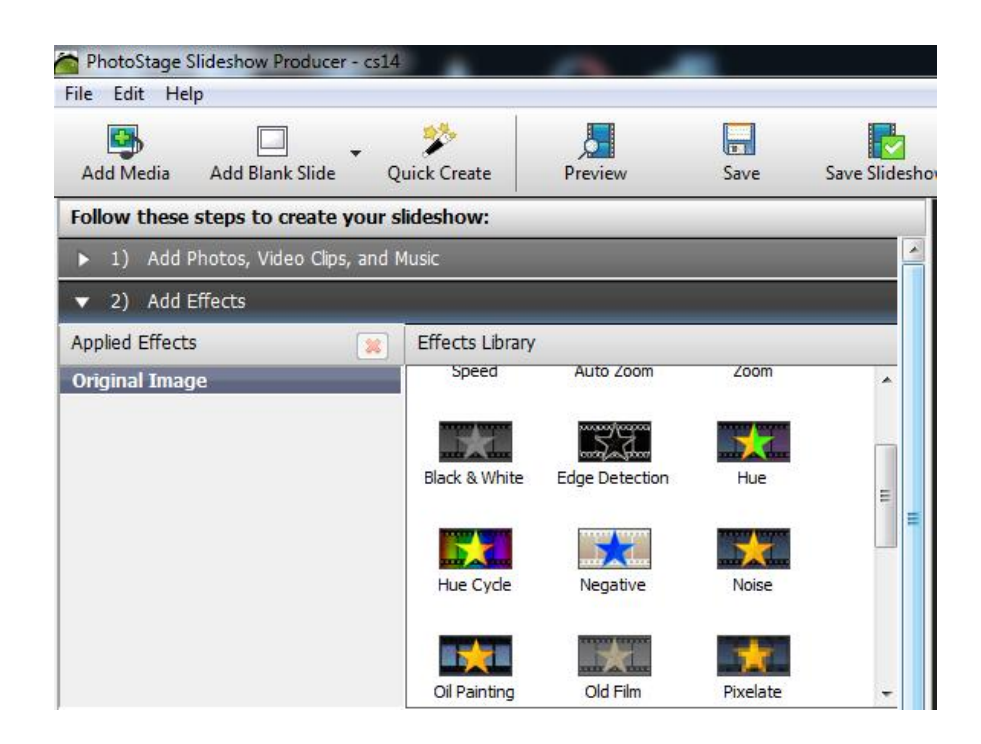

6.เลือกการเลื่อนของภาพจากภาพหนึ่งไปยังอีกภาพหนึ่ง โดยการเลือก Transitions

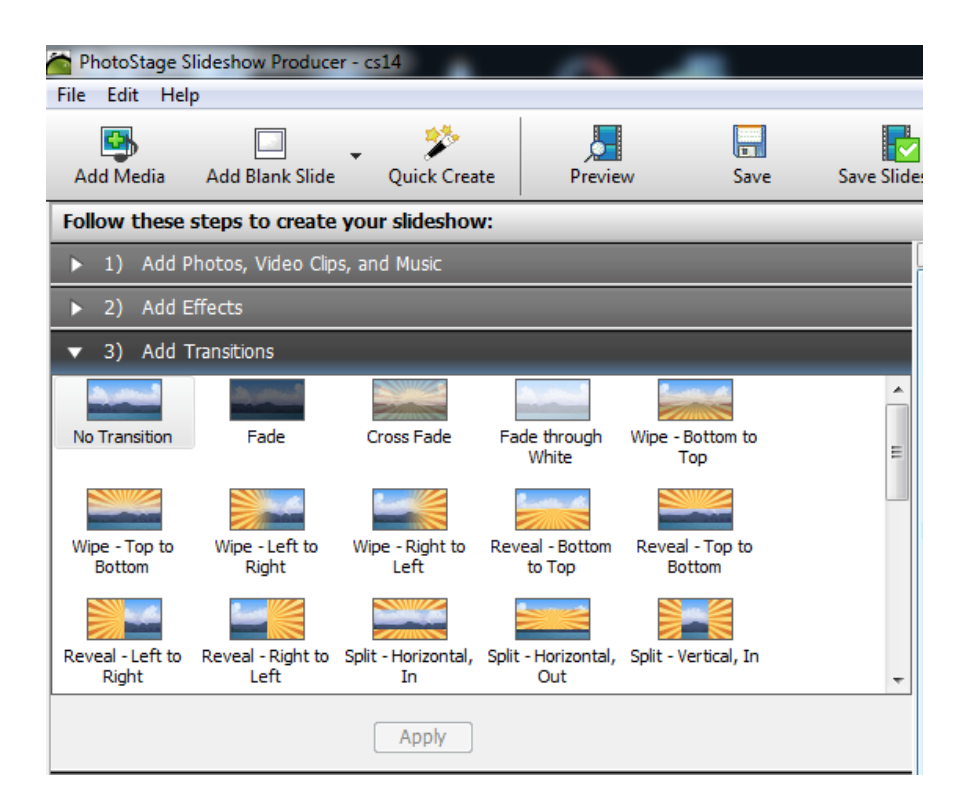

7.เลือกรูปแบบของการแปลงบันทึกไฟล์ เช่นต้องการบันทึกไฟล์เป็นไฟล์ข้อมูลลงบนฮาร์ดดิสก์ให้เลือก รูปแบบ computer/data หรือต้องการบันทึกเป็นรุปแบบของ disc ให้เลือกรูปแบบแผ่นข้อมูล จากนั้นรอ ข้อมูลบันทึกผล

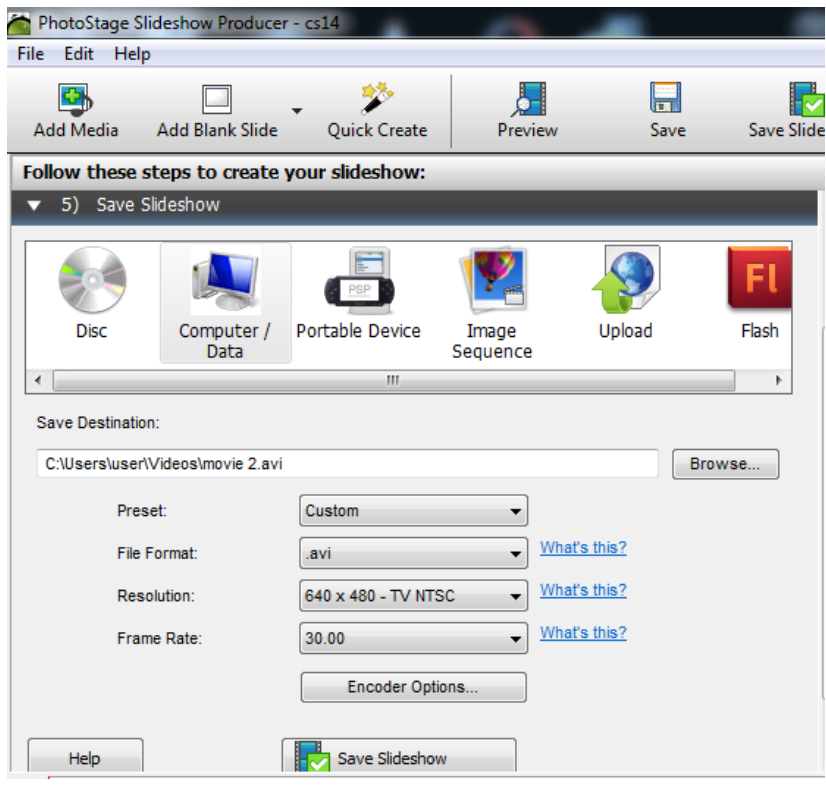

8. เมื่อบันทึกเรียบร้อยแล้วจะได้ไฟล์รูปแบบที่ต้องการ

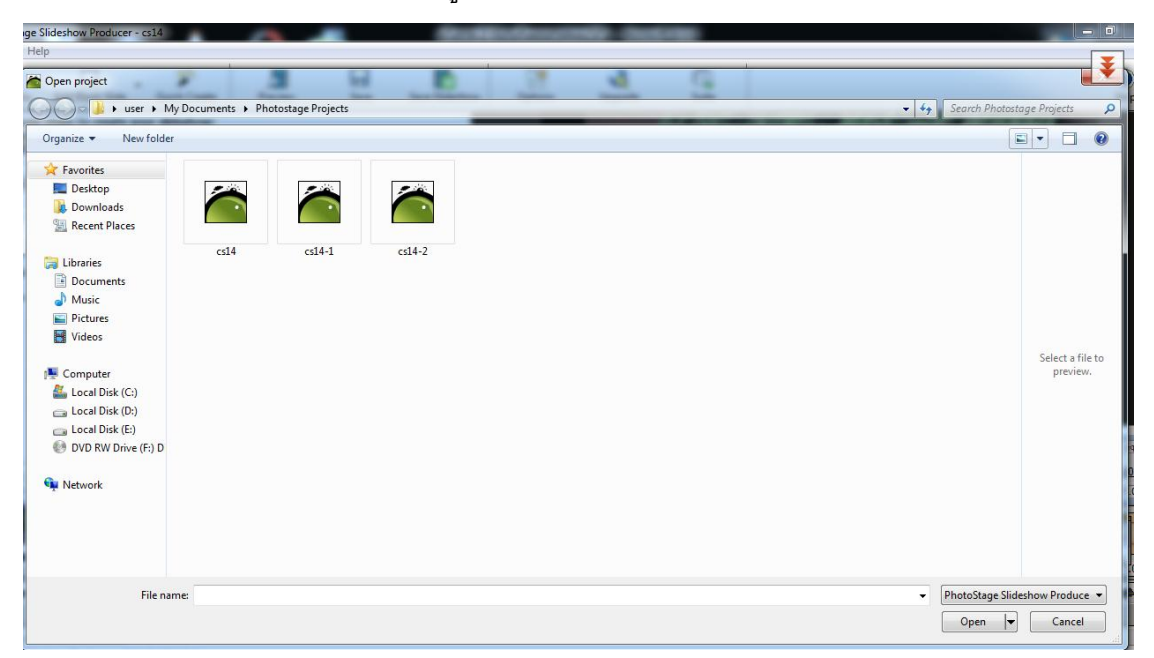

## **ขั้นตอนการน าไฟล์วิดิโอเผยแพร่บน Youtube**

1.เข้าสู่เว็บไซต์ www.youtube.com จากนั้นเลือกคำสั่งเข้าสู่ระบบ (ที่มุมบนขวาของหน้าจอ)

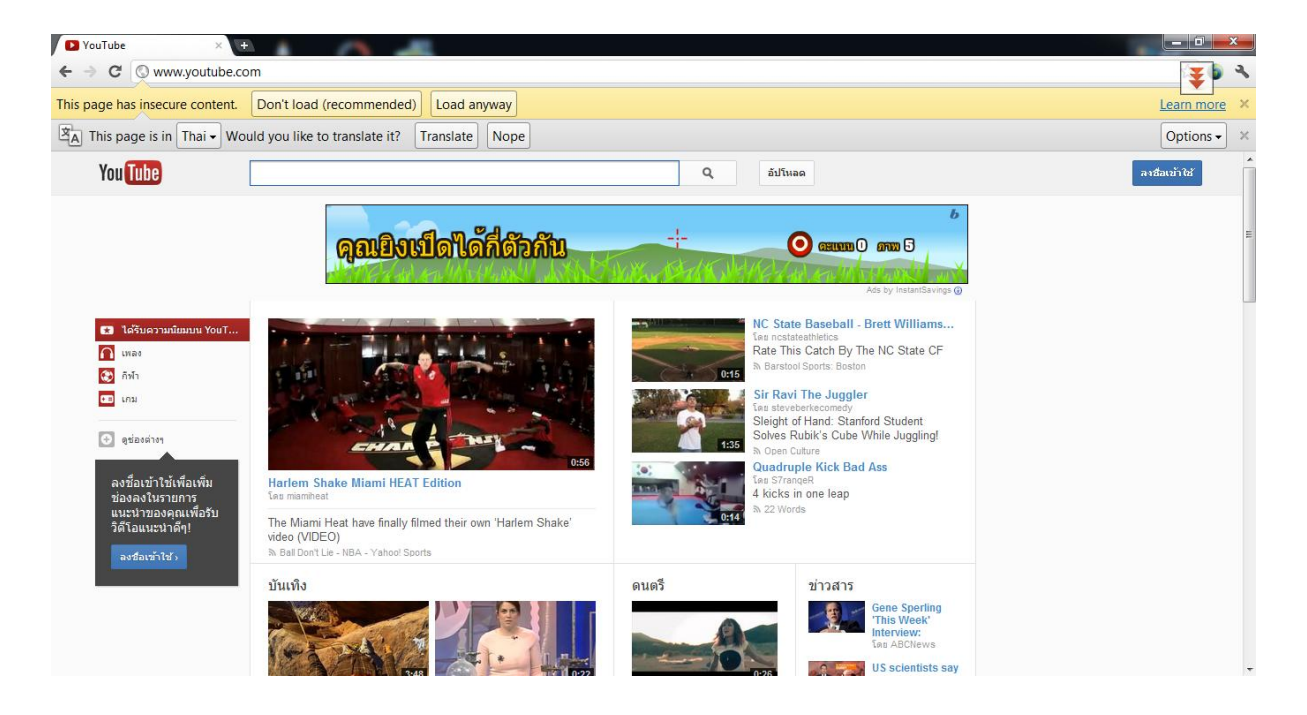

2.ลงชื่อเข้าสู่ระบบ โดยต้องมี e-mail account ของ gmail

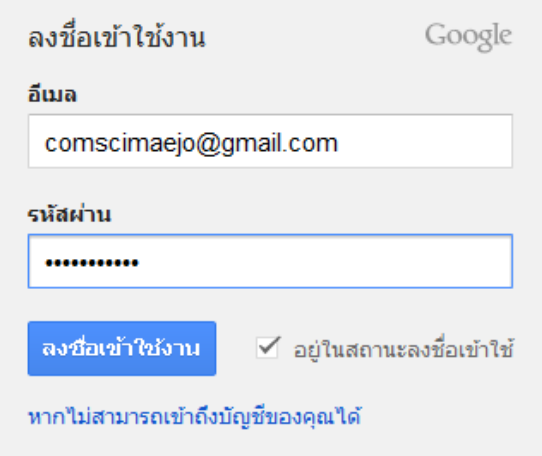

3.เข้าสู่ channel ของ วิทยาการคอมพิวเตอร์ ม.แม่โจ้

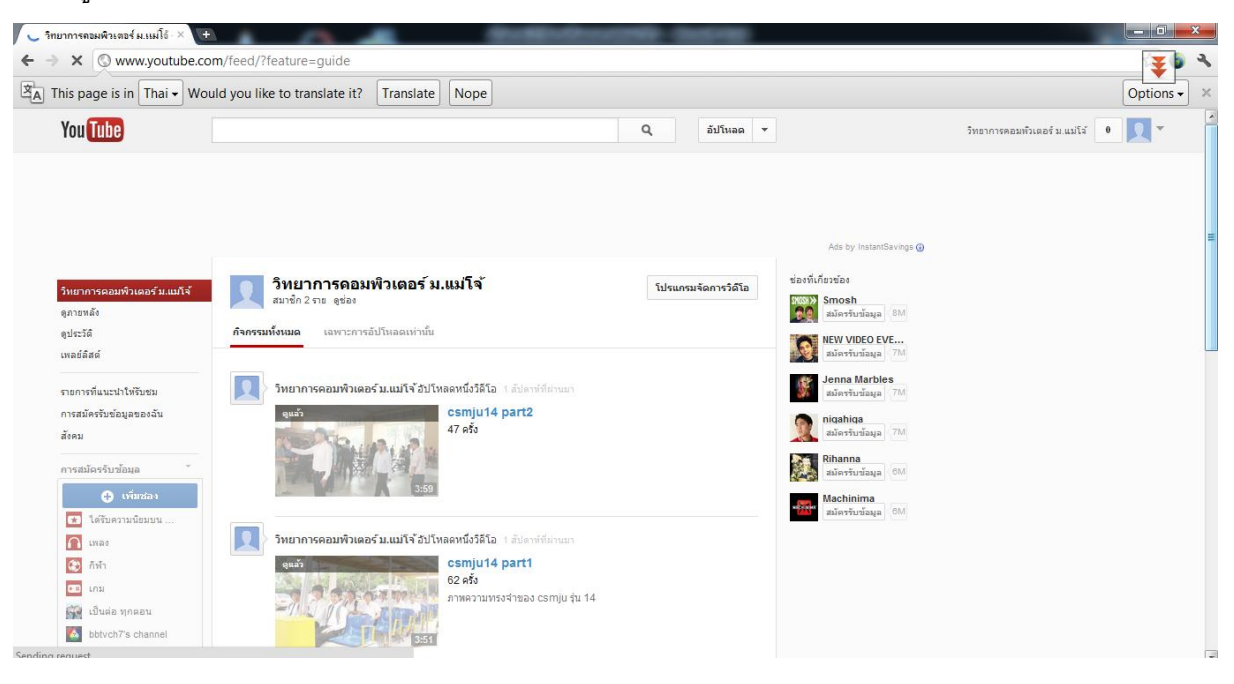

4.จากนั้น กดปุ่ม upload และเลือกไฟล์วิดิโอที่ต้องการเพิ่มลงในเว็บ youtube

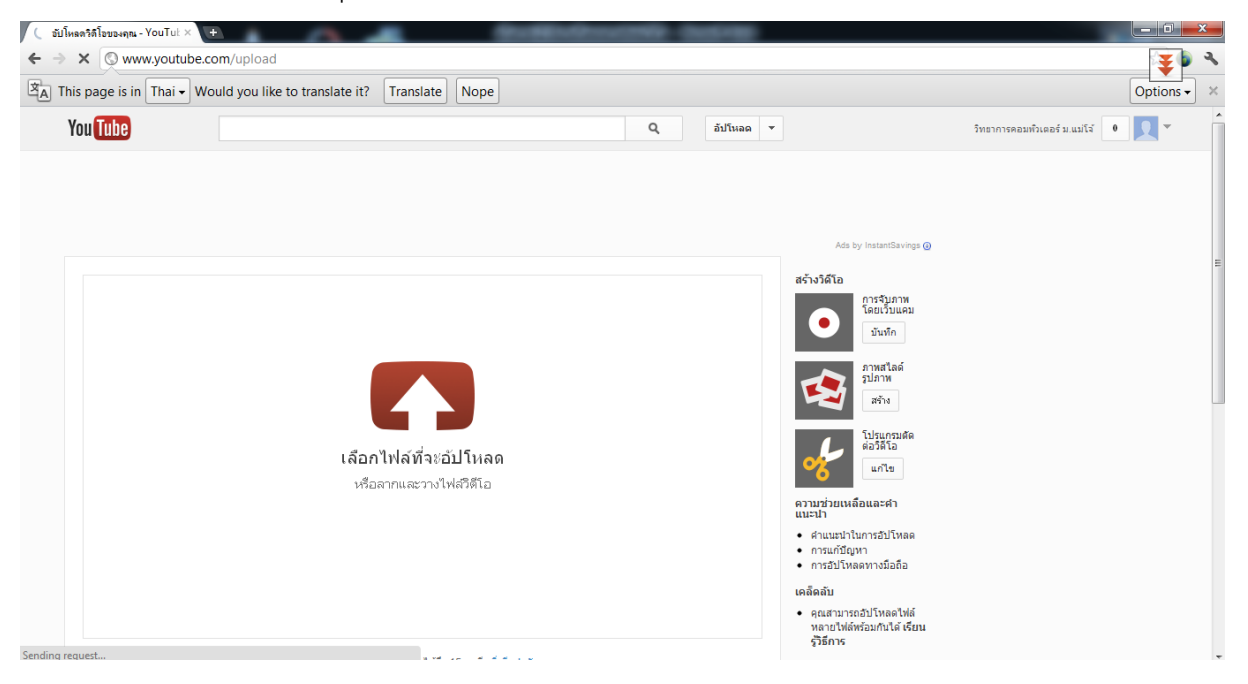

## 5.เลือกไฟล์จากในเครื่อง

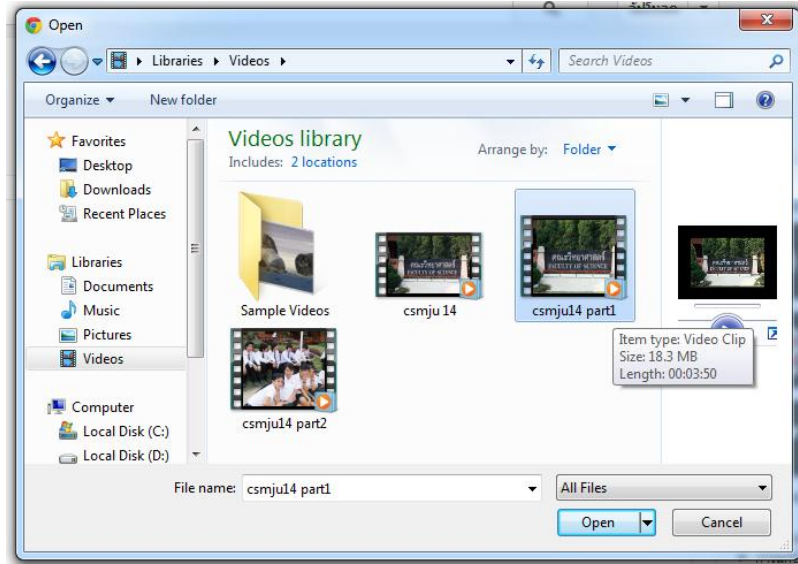

6.ไฟล์ที่เลือกจะถูก upload ให้ตั้งชื่อไฟล์ ใส่คำอธิบายและรอไฟล์วิดิโอ upload เสร็จสิ้น

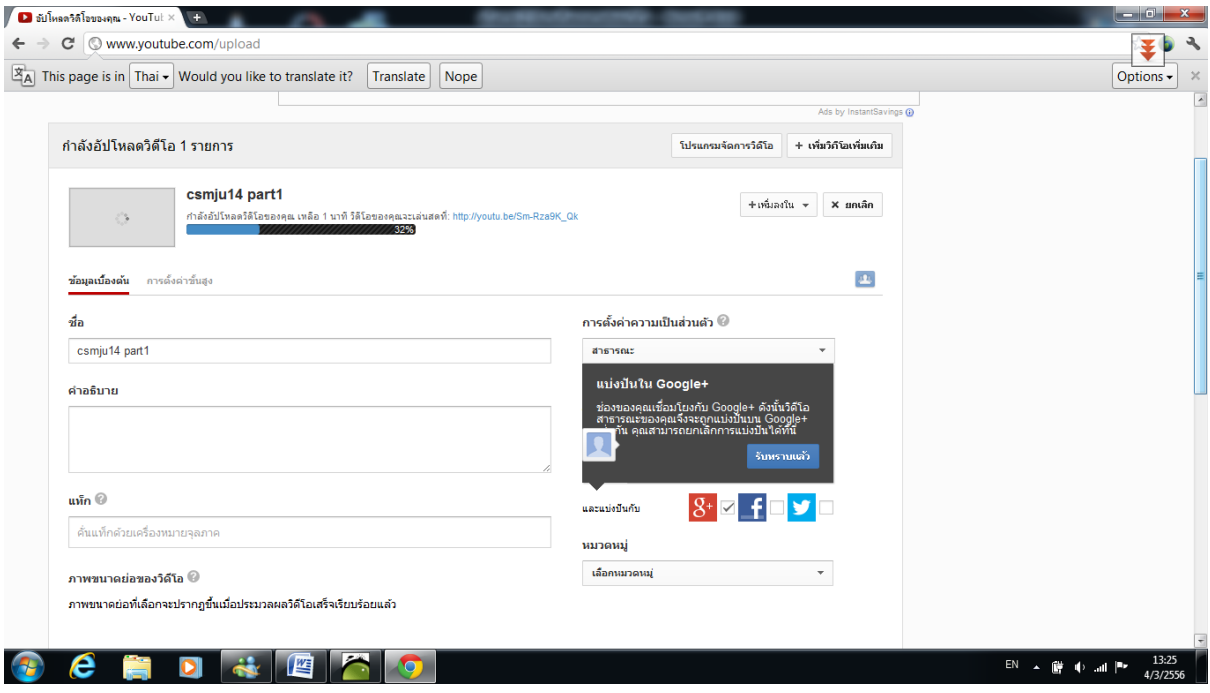

7.เมื่อไฟล์วิดิโอ upload เสร็จสิ้นแล้วจะแสดง url หรือลิงค์ของวิดิโอที่นำขึ้นและแสดงผลตามต้องการ

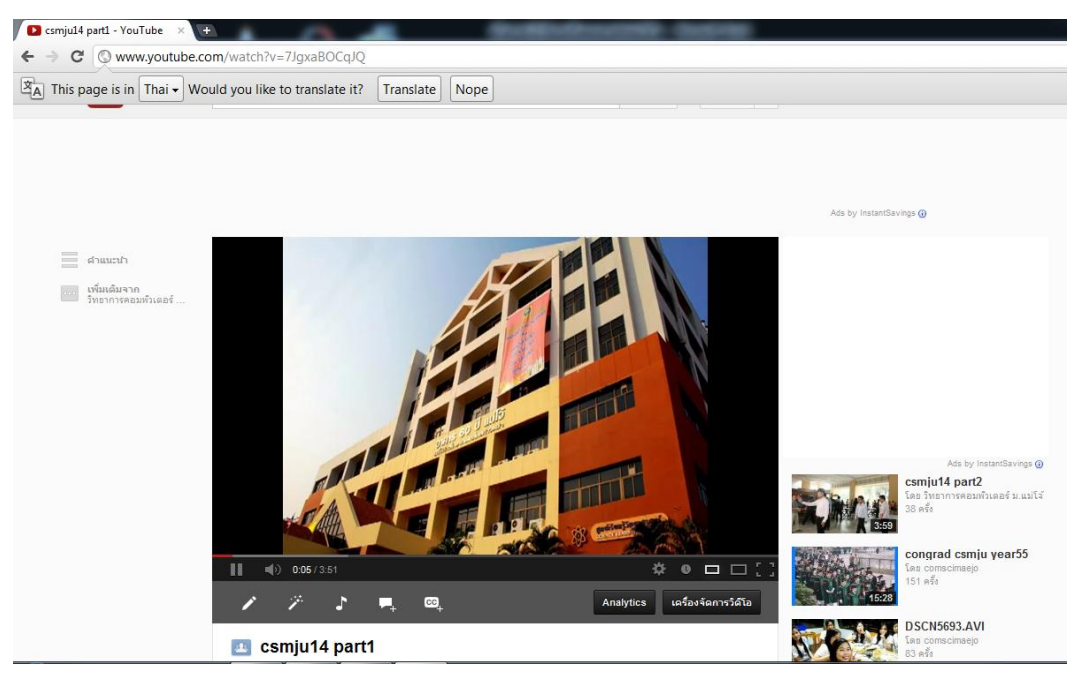